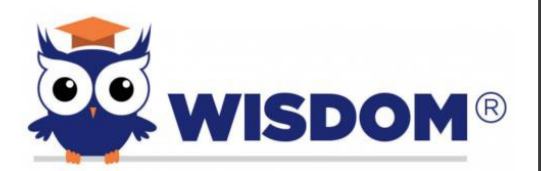

## Parent / Guardian **Registration**

The WISDOM Learning Management System (LMS) is being used by your child's teacher to deliver educational content. As a Parent / Guardian, we would love for you to be involved in reviewing their work, feedback, and grades. WISDOM also provides the ability to alert you in the event of a missing or low grade. Please follow these directions to create your account. Multiple children can be added to your account once it has been created.

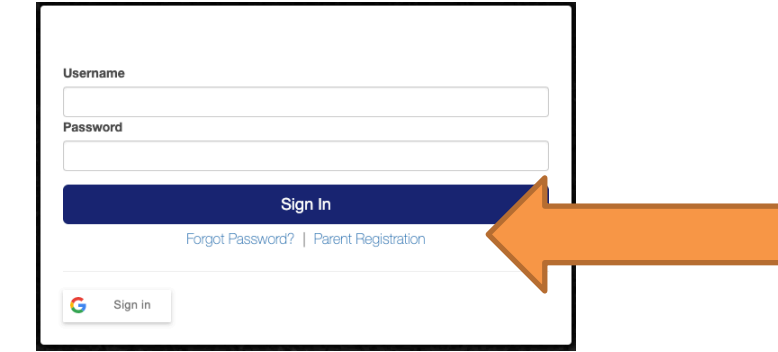

1. To register, please click on the Parent Registration Link.

2. To register as the parent/guardian of your student, please fill out the form. You will need to know your student's first and last name (as enrolled at school) date of birth, school's student ID, and your student's Wisdom LMS Password. (If a student is logging in using their Google E-Mail, please contact the school for their password.) Lastly, confirm that you are this student's legal guardian and have legal rights to view their grades and coursework.

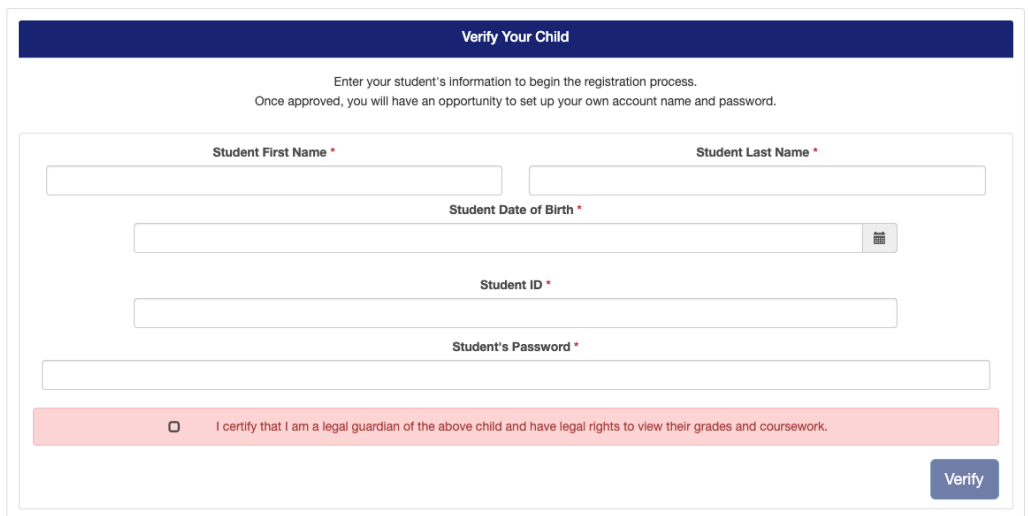

3. Once you have successfully verified the student's information, you can create your Parent/Guardian account. Enter your first & last name, username, password, email, primary phone number, and address.

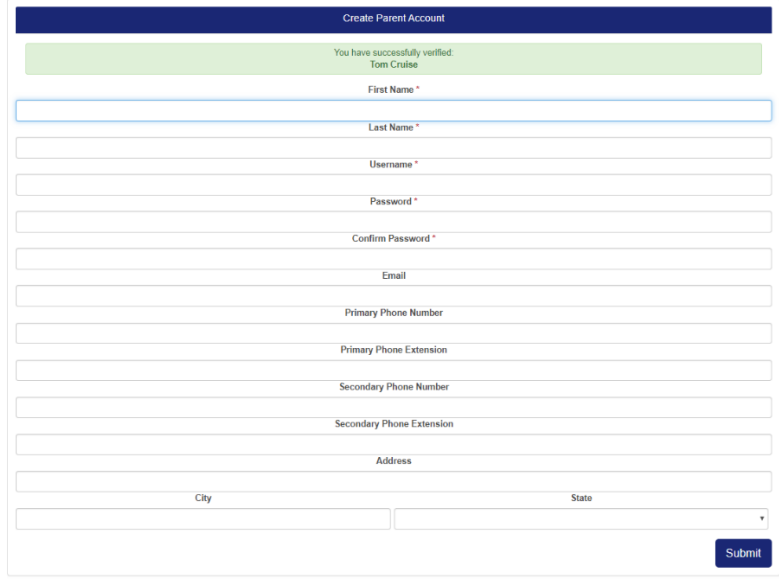

4. Once you've created your Parent/Guardian account, please return to the Wisdom LMS login screen and log in with the username & password you just created.

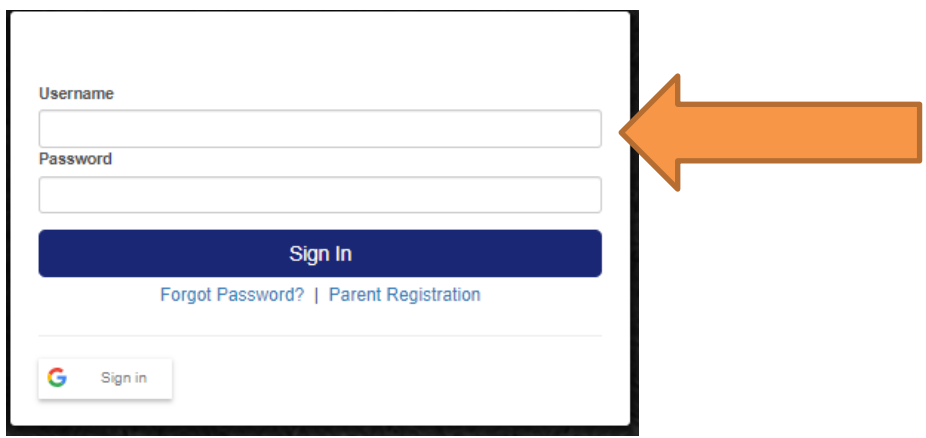

5. The Parent/Guardian will need to Accept the End User License Agreement.

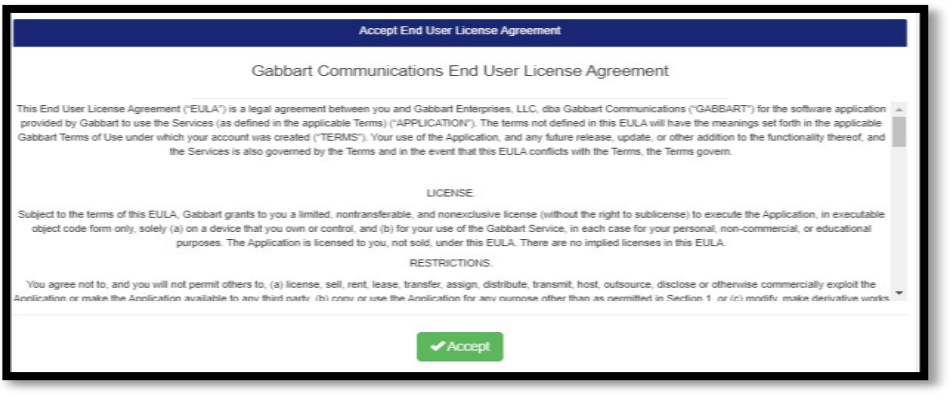

6. You are now at your Parent's Dashboard. This section is where you will view your student's courses and see their To-Do list for assignments and exams.

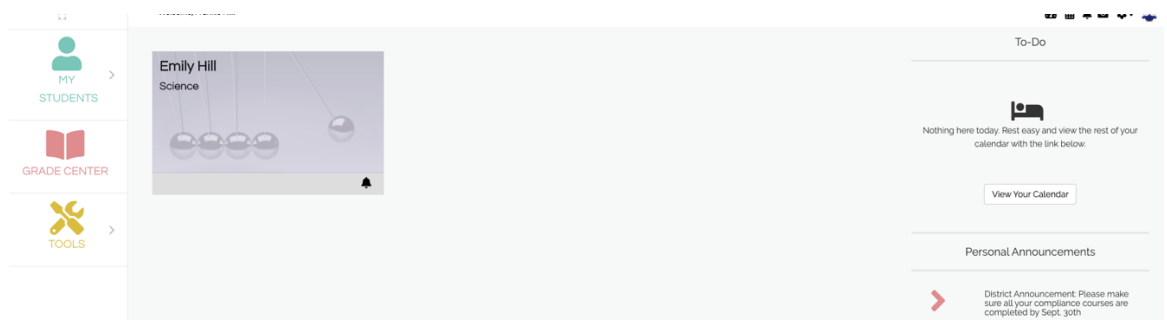

7. To verify student contact information and to add additional students, please click My Students on the left side and click Edit Family.

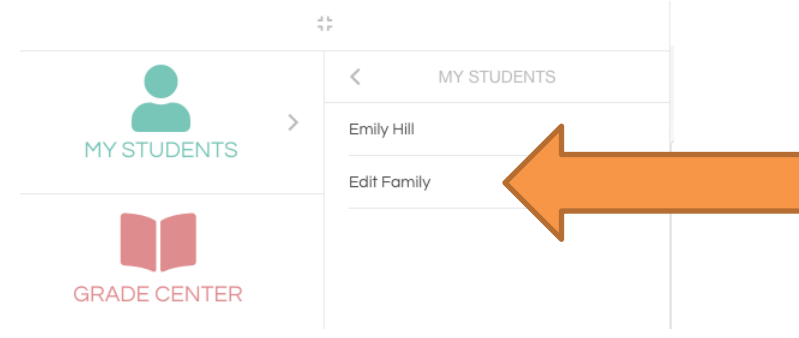

8. From here, you can select Add Child and verify their student information as you did in step 2 above. Please repeat this process for every child in your family who has access to Wisdom LMS, and you are the student's legal guardian and have legal rights to view their grades and coursework.

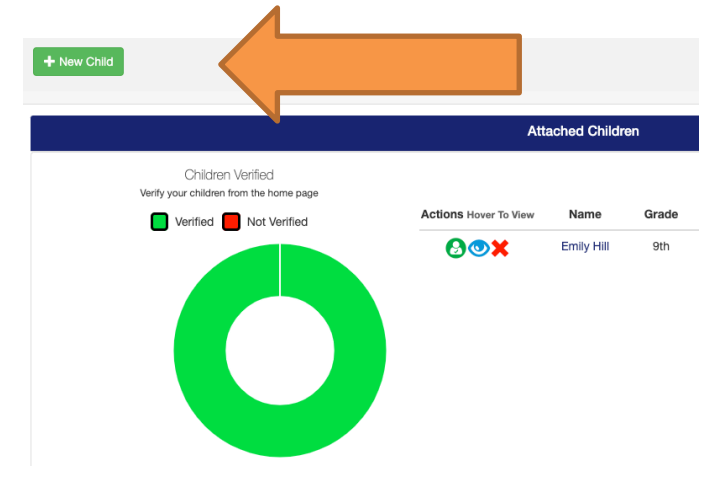

9. Once you've added all of your students, please use the Verify button next to each student to verify their contact information. Should their address or phone number be incorrect, please complete the form and submit it to school so we can update our records. Once verification has been completed, student course cards will appear on the Parent Dashboard.

10. You now have access to view your student's grades, assignments, exams, and to message their teacher with any questions you may have.